# Creating Educational Activities in MS Word

## Add speech to documents so students can:

- Have directions spoken aloud so they can work independently
- Have test and worksheet items read aloud
- Use embedded guided reading questions to support comprehension
- Record summaries, important facts, personal responses, etc. during reading
- Record answers to worksheet questions

### **Adding Speech to Word Documents**

*Insert* menu

Select Object

Select Create New tab

Scroll down and select Wave Sound

Select OK

#### Recorder will appear.

- 1. Click on the button with the red dot to record.
- 2. Click on the button with the black rectangle when you finish speaking.
- 3. Click on the button with the black triangle to hear your recording.
- 4. If you are happy with your recording click on the red X in the upper right hand corner to close the recorder or select Exit from the File menu.
- 5. If you are not satisfied with your recording and want to record again, click on the first button with the two black triangles.
- 6. Repeat the recording process from Step 1.
- 7. When you are happy with your recording click on the red X in the upper right hand corner to close the recorder or select Exit from the File menu.

### For students to be able to record an answer follow these steps:

*Insert* menu

Select Object

Select Create New tab

Scroll down and select Wave Sound

Select OK

#### Recorder will appear.

- Without recording anything, click on the red X in the upper right hand corner to close the recorder or select Exit from the File menu. This will put a speaker icon in the document.
- When students want to record they right click on the speaker icon

Select Sound Recorder Document Object

Select *Open* 

When the recorder appears they record an answer following Steps 1-7 above

# Creating Educational Activities in MS Word

# Create documents with drop-down form fields so students can

Easily select choices from a list

Easily change choices

View choices in context

Avoid mistakes due to losing place on paper

Submit a document with an age-appropriate appearance

Receive appropriate level of support

### To create documents with drop-down form fields

Display the Forms toolbar

View menu

Select Toolbars

Select Forms

Create text of your choice leaving several blank spaces where the drop-down form fields will appear.

Click on the *Drop-Down Form Field* button. A shaded form field will appear.

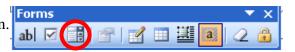

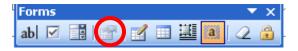

Click on the Form Field Options button

Under *Drop-down item* enter the text you would like to appear Select *Add* 

Repeat until all your choices for that field have been entered Select *OK* 

Move cursor to the next spot a form field is to be created Repeat above steps until all fields are created

#### Note:

Form fields will not work until the fields have been locked. Lock the fields by clicking on the *lock icon* on the forms toolbar.

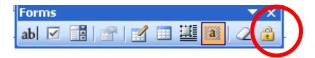

#### To use the document without use of the mouse

- Use the *Tab* key to move from field to field
- *Alt + down arrow* to display choices
- *Down arrow* to move through choices
- Enter to select

© Deborah Newton 2005, Southern Connecticut State University, Dept. of Special Education and Reading Permission to share is granted for non-profit, educational purposes only. This copyright statement must be included with any reproductions or use of this work.

Page 2 of 2